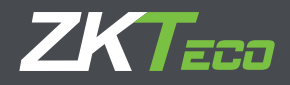

# Manual de Usuario

# ZKBioSecurity APP Móvil

Versión: 1.0 Fecha: Julio 2017 Versión de Software: ZKBioSecurity 3.0.5.0 o Superior Versión APP: 1.0.2

# **COMENTARIOS IMPORTANTES**

En primer lugar, agradecemos por adquirir el producto. Antes de usar, por favor lea el manual cuidadosamente para entender la aplicación así como las funciones del servidor mejor y obtener mejor dominio como usuario.

Sin el consentimiento de nuestra empresa, cualquier unidad o individuo no está autorizado a extraer y copiar el contenido de este manual parcial o completamente y difundir el contenido en cualquier formato.

El producto que se describe en el manual tal vez incluye la aplicación cuyos derechos de autor son compartidos por los licenciantes, incluyendo nuestra empresa. Excepto por el permiso del titular, cualquier persona ajena no puede copiar, distribuir, revisar, modificar, extraer, descompilar, desmontar, des-encriptar, invertir su función, arrendar, transferir, sub-licenciar la aplicación, o realizar otros actos de infracción de derechos de autor, pero se excluyen las limitaciones aplicadas a la ley.

#### **Tips:**

**i**

Descargue e instale la aplicación desde App Store y Google Play. Requerimientos:

- iPhone 5 o superior iOS 8+ son compatibles.
- Android 4.4, los modelos soportados son MI, Samsung, Meizu, Huawei, VIVO y OPPO compatibles.

Debido a la constante renovación de los productos, la compañía no puede garantizar el producto actual en consistencia con la información del documento, o cualquier disputa causada por la diferencia entre los parámetros técnicos actuales y la información en este documento. Cambios sin previo aviso.

# **CONTENIDO**

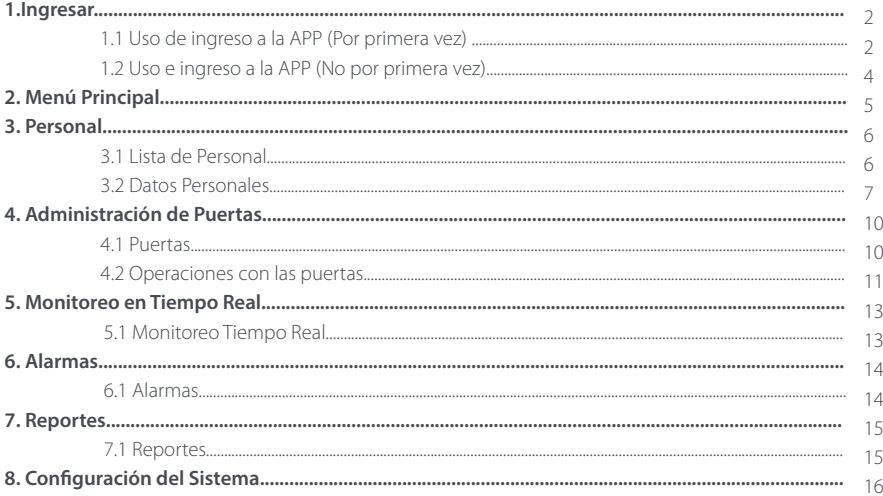

## **1. Ingresar**

#### **1.1 Uso e Ingreso a la APP (Por primera vez)**

Después de descargar e instalarla y abrir la APP por primera vez, el proceso para ingresar es el siguiente: 1. En el servidor ZKBioSecurity, Agregar y registrar el cliente de la APP en [Sistema] > [Privilegios] > [Registro de Clientes] > [Nuevo].

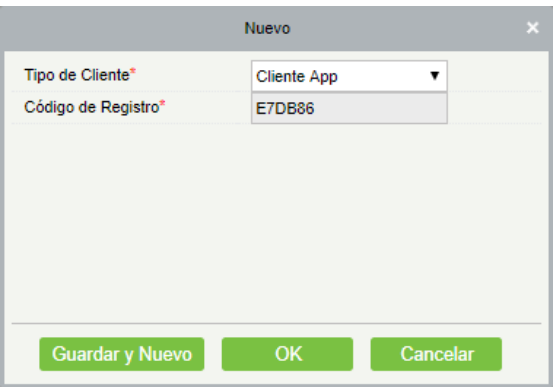

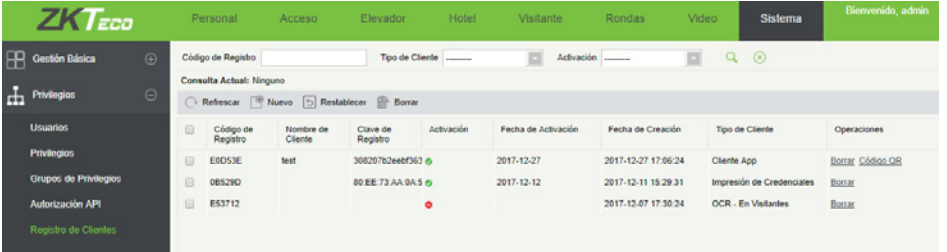

2. En la interfaz de inicio de sesión de la APP, seleccione [Ajustes de Red]. En la interfaz [Configuración del Servidor], introduzca la dirección IP y el puerto del servidor. También puede utilizar un nombre de dominio. Haga clic en el icono de código QR para escanear el código QR del cliente de APP en el servidor. Después de la verificación exitosa, introduzca el nombre del cliente para la APP y haga clic en [Probar Conexión]. Después de que la prueba sea exitosa, haga clic en [Guardar].

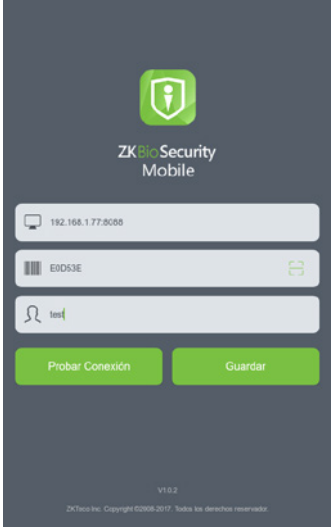

3. Regrese a la interfaz de Ingresar de la APP, coloque los datos correctos de usuario (nombre y contraseña) y luego haz clic en [Login].

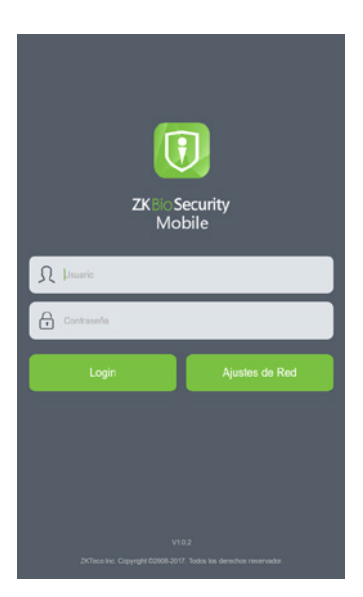

#### **Notas:**

1. El número de clientes de la APP (puntos) que se usarán es autorizado por la licencia

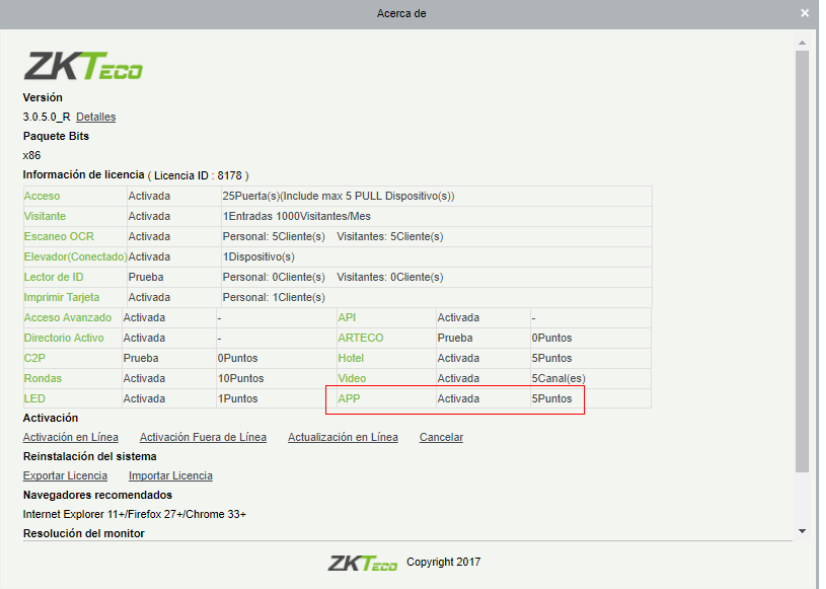

2. Un código de registro es igual a un punto de APP y se puede utilizar con un solo cliente móvil.

#### **1.2 Uso e Ingreso a la APP (No por primera vez)**

Al iniciar sesión y utilizar la aplicación nuevamente, la pantalla de inicio de sesión conserva los datos del servidor y el nombre del usuario utilizado en el inicio de sesión previa, y sólo tiene que introducir la contraseña para ingresar a la aplicación. También puede cambiar la configuración del servidor para iniciar sesión con un nuevo nombre de usuario y una nueva contraseña.

Nota: La información del servidor como el nombre de usuario y la contraseña necesitan verificación. Puede Agregar, modificar o eliminar una cuenta de inicio de sesión, o establecer permisos de la cuenta sólo a través del software ZKBioSecurity en el servidor.

# **2. Menú Principal**

Después de iniciar sesión correctamente, podrá ver la interfaz del menú principal, como se muestra en la siguiente figura:

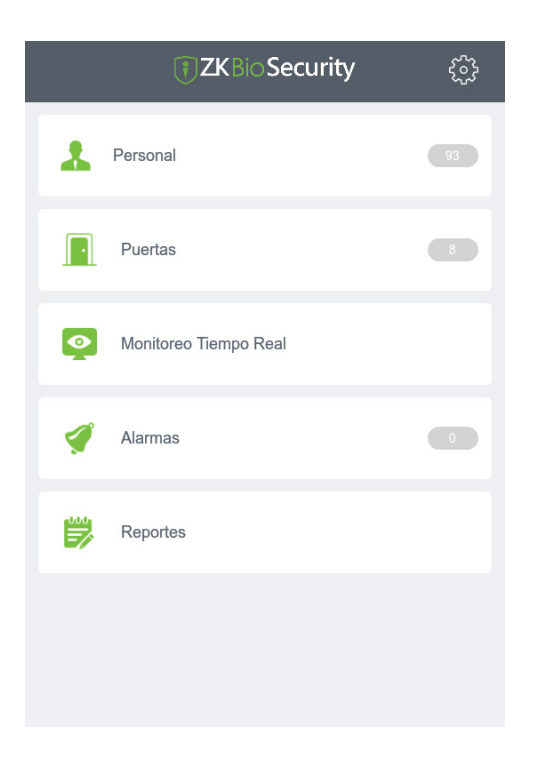

La interfaz del menú principal muestra todas las funciones de la aplicación, incluyendo las siguientes:

- (1) Personal (Administración de RRHH)
- (2) Puertas (Gestión de Puertas)
- (3) Monitoreo Tiempo Real (eventos en tiempo real)
- (4) Alarmas
- (5) Reportes
- (6) Configuración del Sistema (  $\frac{32}{100}$  en la esquina superior derecha)

## **3. Personal**

#### **3.1 Lista de Personal**

Haga clic en [Personal] en la interfaz del menú principal para acceder a la lista de personal. Esta interfaz muestra información breve acerca de todos los usuarios, incluyendo el nombre, ID del usuario, huellas, tarjetas y contraseñas. Nota: las huellas, tarjetas y contraseñas se distinguen con los colores. Si alguno se ha registrado, se mostrará en color verde, de lo contrario, se mostrará en color gris.

Vea la siguiente figura:

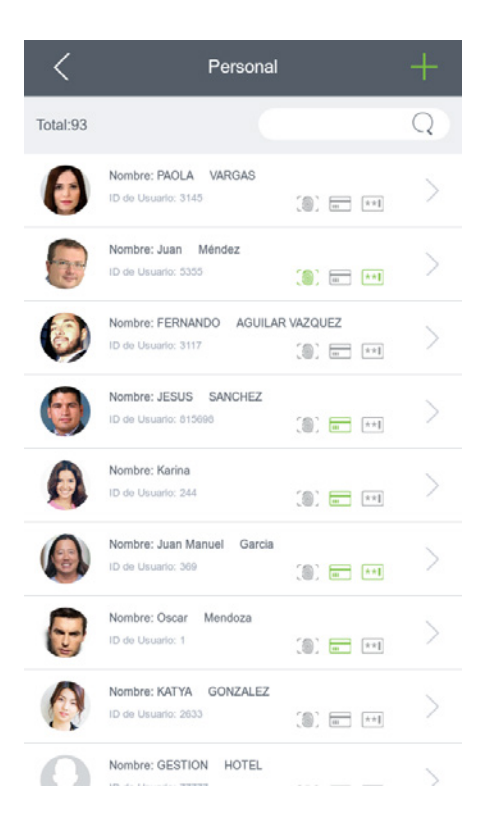

Estadísticas de Cantidad de Usuarios: el número total de usuarios se calcula automáticamente y se muestra en la esquina superior izquierda.

Función de Búsqueda: puede realizar la búsqueda por el ID o el nombre del usuario (búsqueda avanzada soportada). Vea la siguiente figura:

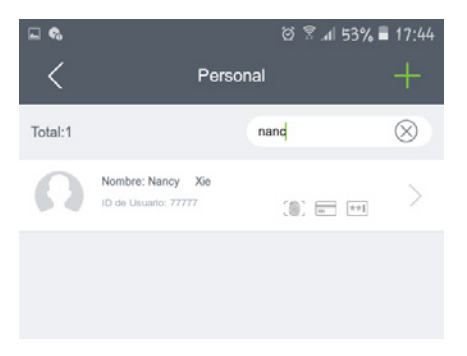

Eliminación de Usuarios: seleccione el usuario a eliminar y deslice a la izquierda. Se mostrará el botón [Borrar], como se muestra en la siguiente figura:

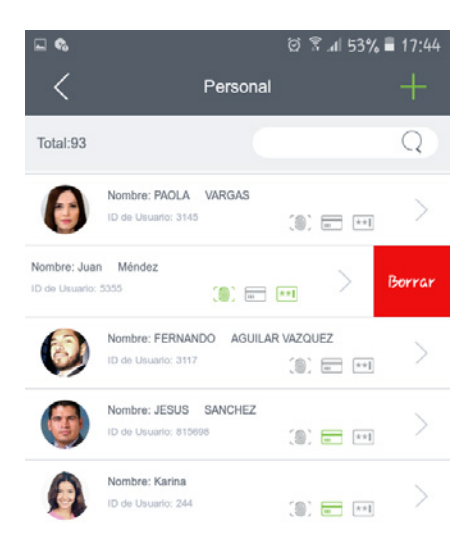

#### **3.2 Datos Personales**

En la interfaz de personal, puede acceder a los detalles del personal después de seleccionar a una persona. Se mostrarán los detalles del usuario, incluyendo ID, nombre, género, departamento, tarjeta, contraseña, número de teléfono móvil, correo electrónico, nivel de acceso e imagen.

Edición de Datos Personales

En esta interfaz, puede modificar directamente la información de personal (excepto el ID). Después de modificar, haga clic  $\|\vee\|$ en la esquina superior derecha para guardar la información en el servidor, o haga clic  $\|\swarrow\|$ para salir de la interfaz actual, como se muestra en la siguiente figura:

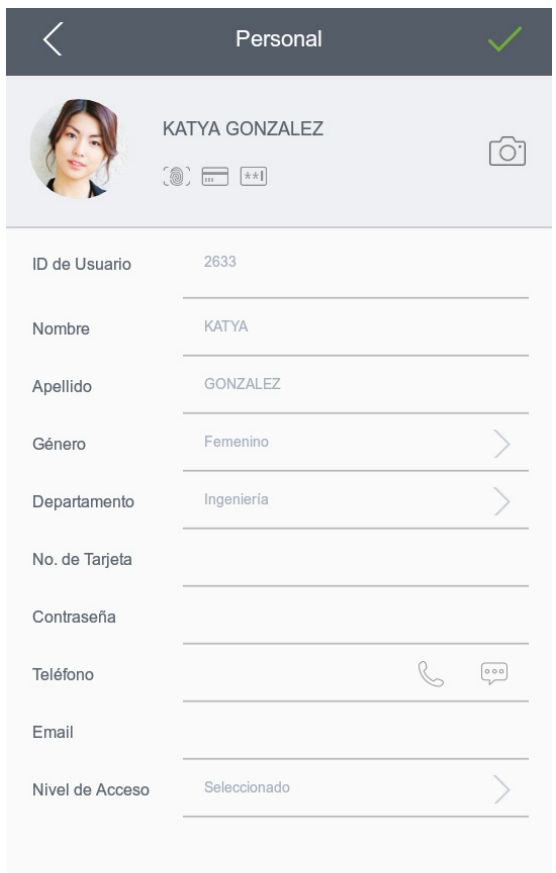

Cambiar Imagen: haga clic en el botón de la cámara  $[\bigcirc]$  para tomar una fotografía y guardarla.

Llamadas y SMS: haga clic en los botones (Computances Lamadas y SMS: haga clic en los botones. Con ciertos criterios, puede hacer una llamada o enviar un SMS. Nivel de Acceso a Puerta: es necesario configurar previamente los niveles de acceso a las puertas a través del software y, a continuación, seleccionar el nivel de acceso en esta interfaz.

#### Agregando Personal

Haga clic en el botón  $\mathbf{F}$  situado en la esquina superior derecha de la interfaz de personal para agregar un usuario. Esta interfaz es similar a datos personales. Introduzca la información y haga clic ven la esquina superior derecha para guardar o hacer clic  $\left\langle \right\rangle$  en la esquina superior izquierda para volver a la lista de personal.

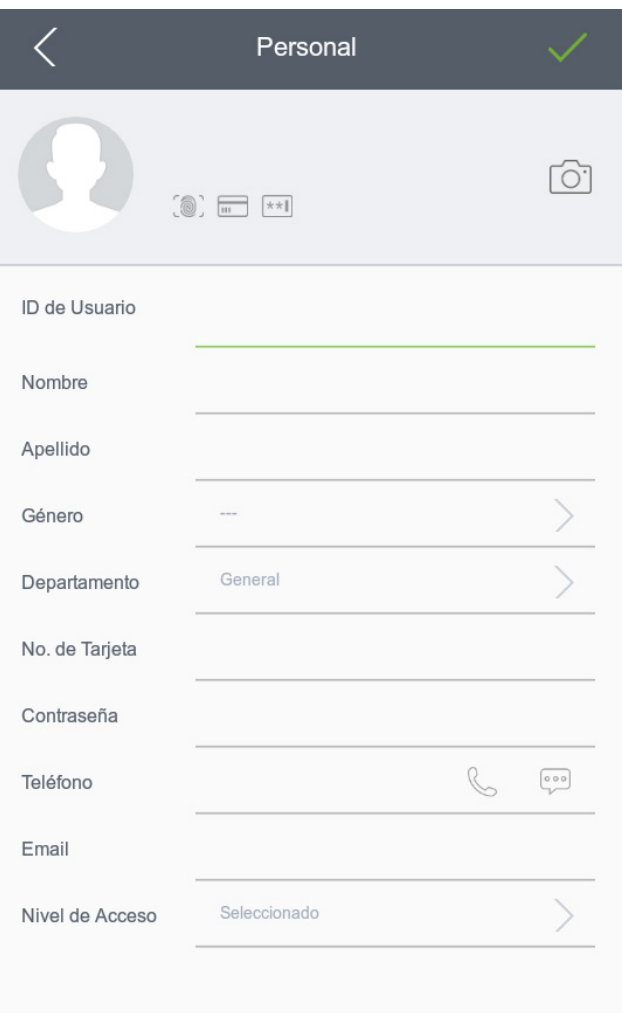

# **4. Administración de Puertas**

#### **4.1 Puertas**

Haga clic en [Puertas] en el menú principal para acceder a la interfaz. Toda la información de las puertas se mostrará en una lista, incluyendo el nombre del dispositivo y de la puerta, la cantidad de puertas y la dirección IP del dispositivo, como se muestra en la siguiente figura:

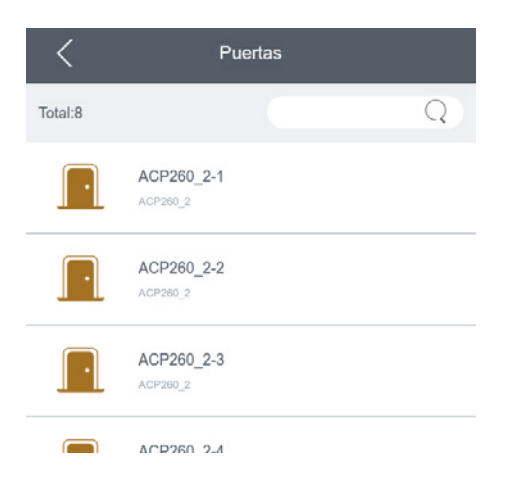

Cantidad de Puertas: el número total de puertas actuales se calcula automáticamente y se muestra en la esquina superior izquierda.

Función de Búsqueda: puede realizar una búsqueda por el nombre de la puerta (búsqueda avanzada soportada), como se muestra en la siguiente figura:

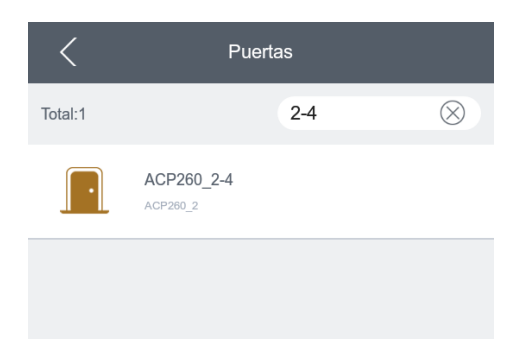

#### Descripción de íconos

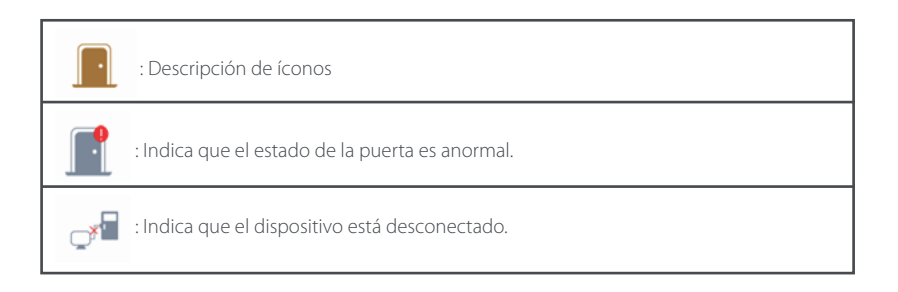

#### **4.2 Operaciones con las Puertas**

En la interfaz [Puertas], puede hacer clic en una puerta para acceder a la interfaz [Operación].

Hay cuatro operaciones relacionadas incluyendo: Abrir, Cerrar, Ver Reporte y Limpiar Alarma, como se muestra en la siguiente figura:

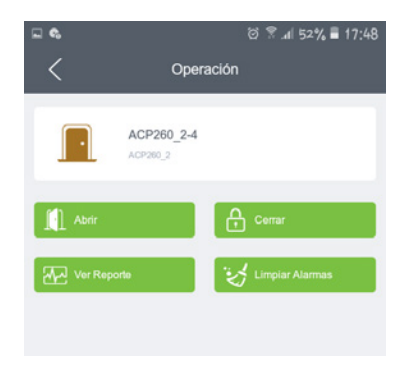

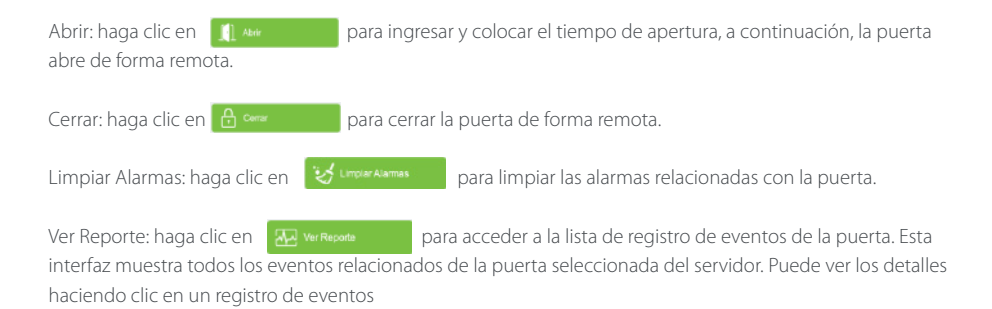

**La lista de registros de eventos incluye:** información de la puerta, tipo de evento, tiempo de apertura de la puerta, nombre del área, identificación del personal y nombre como se muestra en la siguiente figura:

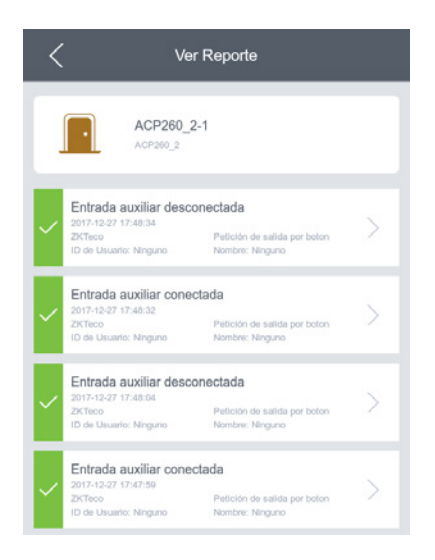

**Detalles de Evento Incluyen:** Tiempo, ID de Usuario, Área, Dispositivo, Punto de Evento, Descripción del evento, No. de tarjeta, Nombre, Nombre del Lector y Modo de Verificación como se muestra en la siguiente figura:

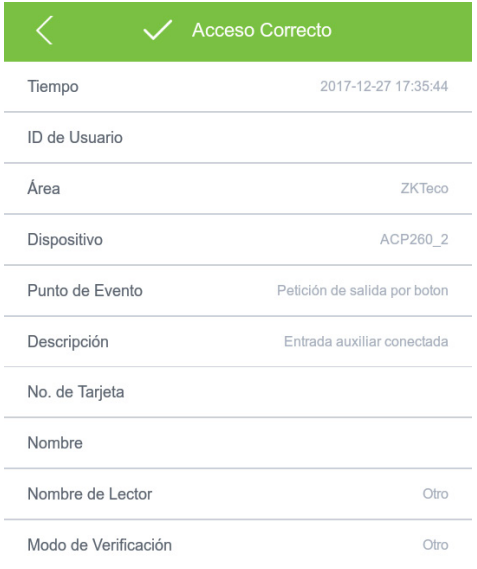

# **5. Monitoreo en Tiempo Real**

#### **5.1 Monitoreo Tiempo Real**

En el menú principal, haga clic en [Monitoreo Tiempo Real] para acceder a [Monitoreo Tiempo Real]. En esta interfaz, puede ver los registros de eventos en tiempo real de todas las puertas actuales del servidor. Los registros de eventos se clasifican en tres tipos: Normal, Anormal y Alarma.

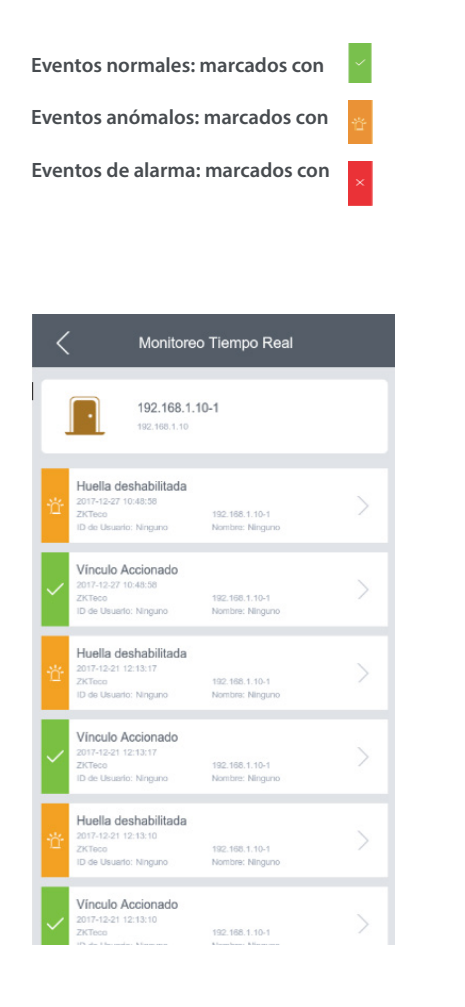

**Nota:** El mensaje "recepción de datos en tiempo real" aparece en la interfaz cuando no existe ningún dato en tiempo real. Esto es normal. Vea la siguiente figura:

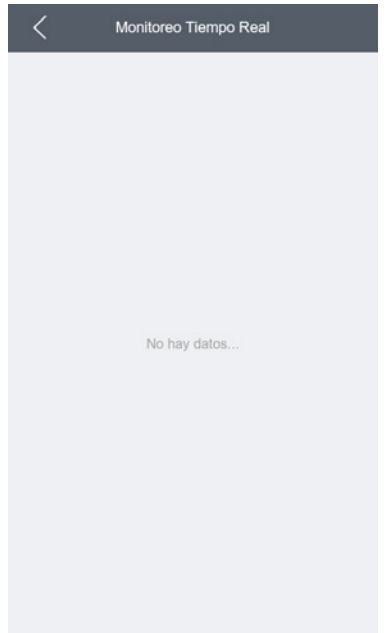

# **6. Alarmas**

#### **6.1 Alarmas**

En el menú principal, haga clic en [Alarmas] para acceder a la interfaz. Esta interfaz muestra todos o parte de los registros de eventos de alarma en el servidor, incluyendo:

#### **Alarmas**

Seleccione una alarma y, a continuación, haga clic en [Confirmar] para cancelar la alarma, como se muestra en la siguiente figura:

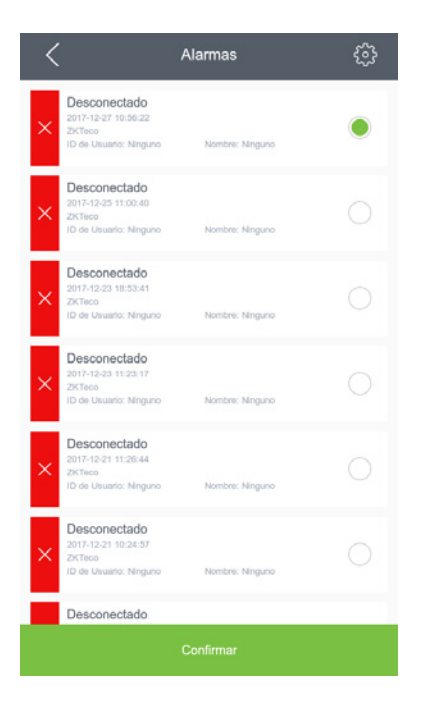

#### **Notificaciones de Alarmas**

Configuración de las Notificaciones: de forma predeterminada, la interfaz de alarmas muestra todos los eventos de alarma recibidos desde el servidor, pero se puede establecer para mostrar sólo los eventos de alarma seleccionados. Después de la configuración, la aplicación recibe sólo una parte de los eventos de alarma, como se muestra en la siguiente figura:

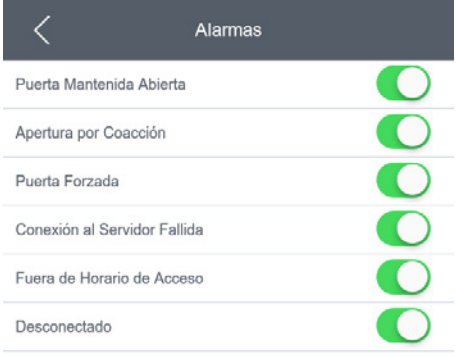

# **7. Reportes**

#### **7.1 Reportes**

En el menú principal, haga clic en [Reportes] para acceder a la interfaz. Esta interfaz proporciona dos tipos de filtros de reportes: Filtrar por Tiempo (filtra los registros de eventos por tiempo) y Filtrar por Puerta (filtra los registros de eventos por puerta), como se muestra en la siguiente figura:

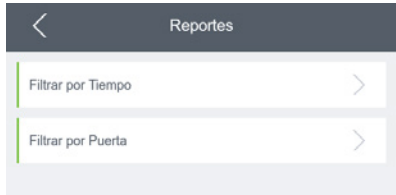

Filtrar por Tiempo: haga clic en [Filtrar por Tiempo] para acceder a la interfaz. De forma predeterminada, puede filtrar reportes por cinco tipos de fechas: Eventos de Hoy, Eventos de Ayer, Eventos de Hace Tres Días, Eventos de Esta Semana, Eventos de Este Mes. También es posible consultar reportes por Intervalo de Tiempo. Después de ajustar la frecuencia de Tiempo y el intervalo de tiempo, haga clic en:

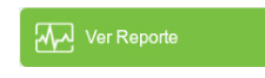

Filtrar por Puerta: haga clic en [Filtrar por Puerta] para acceder a la interfaz. Esta interfaz muestra todos los dispositivos y puertas en las que la cuenta del cliente de la APP tiene acceso. Seleccione una puerta que se desea ver y, a continuación, haga clic en:

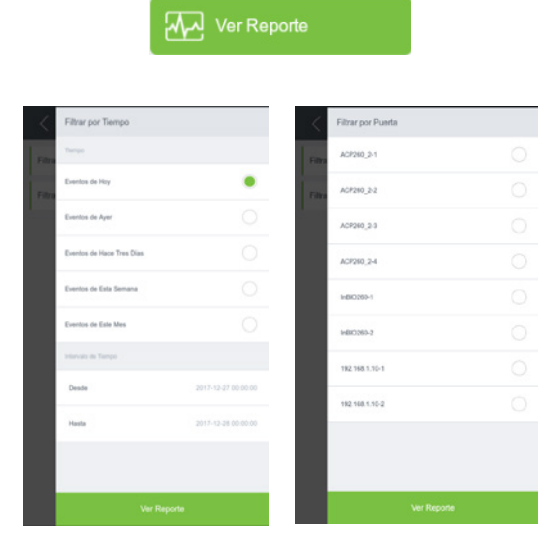

Filtro por Tiempo Filtro por Puerta

# **8. Configuración del Sistema**

#### **8.1 Configuración del Sistema**

En el menú principal, haga clic en el botón Ajustes situado en la esquina superior derecha para acceder a la interfaz [Ajustes]. Esta interfaz incluye las opciones: One Touch Open, Términos y Condiciones, Idioma, Acerca de y Cerrar Sesión, como se muestra en la siguiente figura:

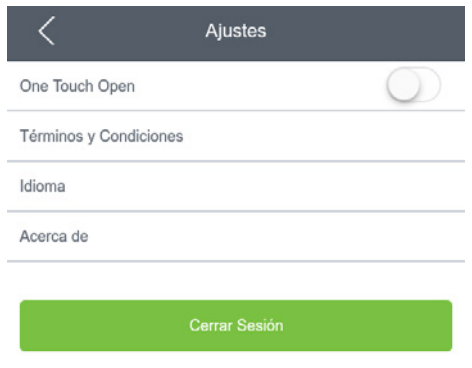

One Touch Open: después de habilitar esta función, no es necesario configurar el tiempo de apertura de la puerta al hacer clic en [Abrir] en la interfaz [Operación]. El tiempo de apertura de la puerta por defecto es de 5 segundos.

Términos y Condiciones: muestra los términos y condiciones de la aplicación.

Idioma: haga clic en [Idioma] para elegir un idioma según sea necesario. Los tres idiomas están disponibles de forma predeterminada.

Cerrar Sesión: haga clic en [Cerrar Sesión] para finalizar la sesión de la cuenta actual. Cuando inicie la sesión la próxima vez, será necesario volver a introducir el nombre de usuario y la contraseña.

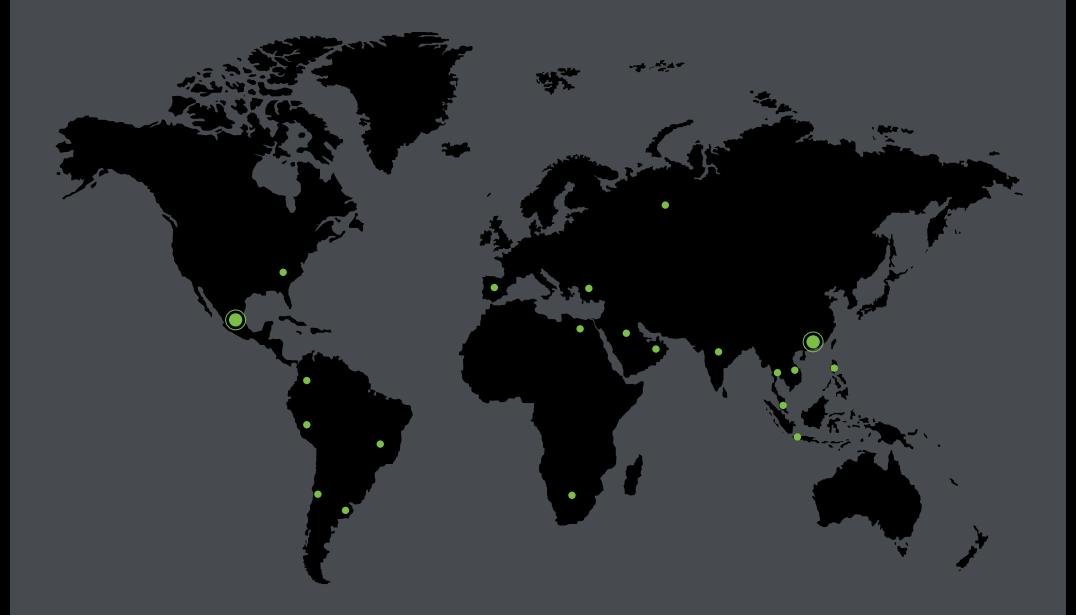

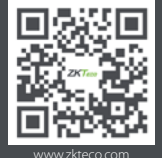

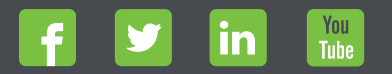

Devechos de Autor © 2017, ZKTeco CO., LTD. Todos los derechos reservados.<br>
The Communication of the Communication of the Communication of the Communication of the Communication of the<br>
Windown Stress and Stress production